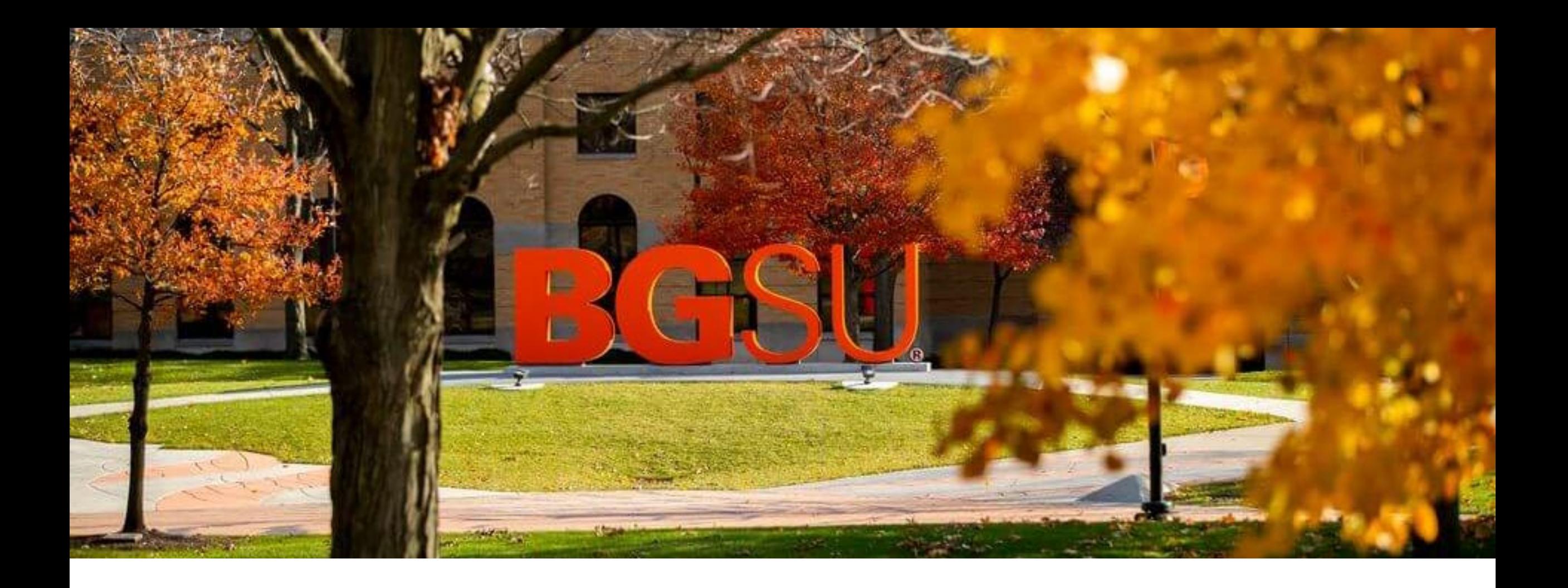

#### Curriculog Basics

*For Curriculum Creators, Editors, Approvers, and Reviewers*

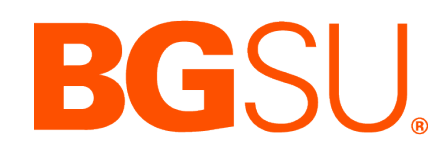

## Agenda

oWhat is Curriculog? oWhat's Changed? oWhat has not Changed? o Basic Terminology o User Roles o How to Login o User Dashboard o Curriculog University oPersonal Settings oLegend

- oProposals Module
	- o Creating a Proposal
	- oImpact Report
	- oEditing a Launched Proposal
	- o Making a Decision
- o Reports Module

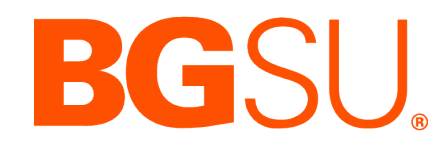

#### What is Curriculog?

o Curriculog is a web-based curriculum management system BGSU will use to automate processes for all curriculum proposals, from course changes to brand new degree programs.

o The application is integrated with our academic catalogs and other key university systems to allow for a more streamlined, transparent, and traceable process.

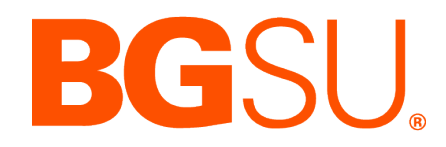

#### What's Changed?

oPaper-based forms, including old bluesheets and greensheets will not be accepted moving forward.

o The Graduate curriculum forms will no longer be submitted via OnBase.

oQuestions on all forms have been refined and clarified.

o The new process will be traceable and visible.

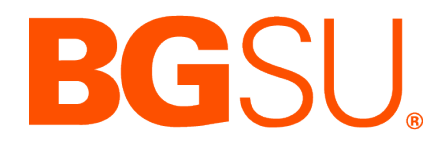

#### What Has Not Changed?

oThe curriculum development process has not changed as governed by the Academic Charter (Article 8, Section E iii – graduate, and Article 9 Section F iii – undergraduate).

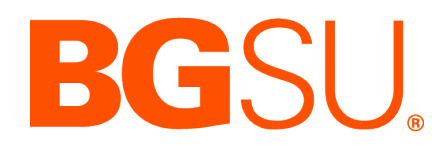

#### Basic Curriculog Terminology

- o **Importing** Curriculog is linked to our online catalog. You can import select sections of current course or program information into the proposal form and make your revisions.
- o **Launching** Once the proposal form is complete, the proposal can be launched. Launching begins the workflow, starts track changes, and makes the proposal visible.
- o **Originator** The Originator is the person who creates a proposal. After launching the proposal, the Originator is also the first approval step in the proposal's workflow.
- o **Workflow Steps**  Each proposal has a unique workflow based on the provided answers to certain form fields. When every step in the workflow has been approved, then the proposal is considered completed.

### Curriculog User Roles

Primary roles in the curriculum process, include:

- 1. Originator/Proposer
- 2. Unit-Level Curriculum Committees
- 3. Department Chairs and School Directors
- 4. College-Level Committees and Deans (or Deans' Designees)
- 5. Undergraduate Council and Graduate Council
- 6. Vice Provost and Dean, Graduate and Professional Programs (Graduate Proposals)

There are other committees and offices involved in the curriculum process, such as University Libraries, Financial Aid, Institutional Effectiveness, Academic Assessment, Registration and Records, and Faculty Senate.

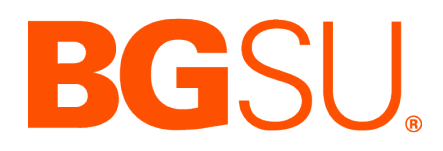

### Login to Curriculog

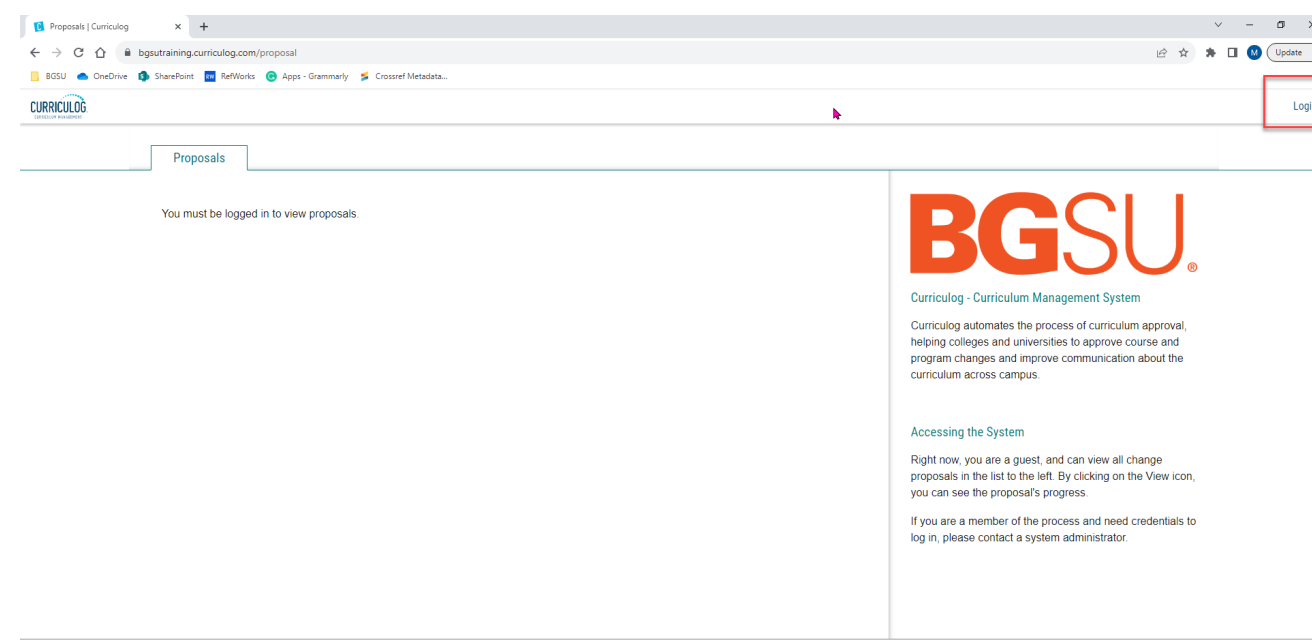

- **[https://bgsu.curriculog.com](https://georgiasouthern.curriculog.com/)** <sup>o</sup> To act upon proposals, leave comments, or provide decisions (Approve/Reject) users must login to Curriculog.
	- o To login, enter the URL into your browser and navigate to the upper right corner of the screen and select "Login".
	- o Single-Sign On (SSO) is enabled so you will be prompted use your BGSU email and password credentials to login.

Curriculog © 2023, Digital Architecture  $-0.101$ 

#### User Dashboard

Across the top of the page, you will find a toolbar to access the Modules for **Proposals, Agendas, Accounts, and Reports**

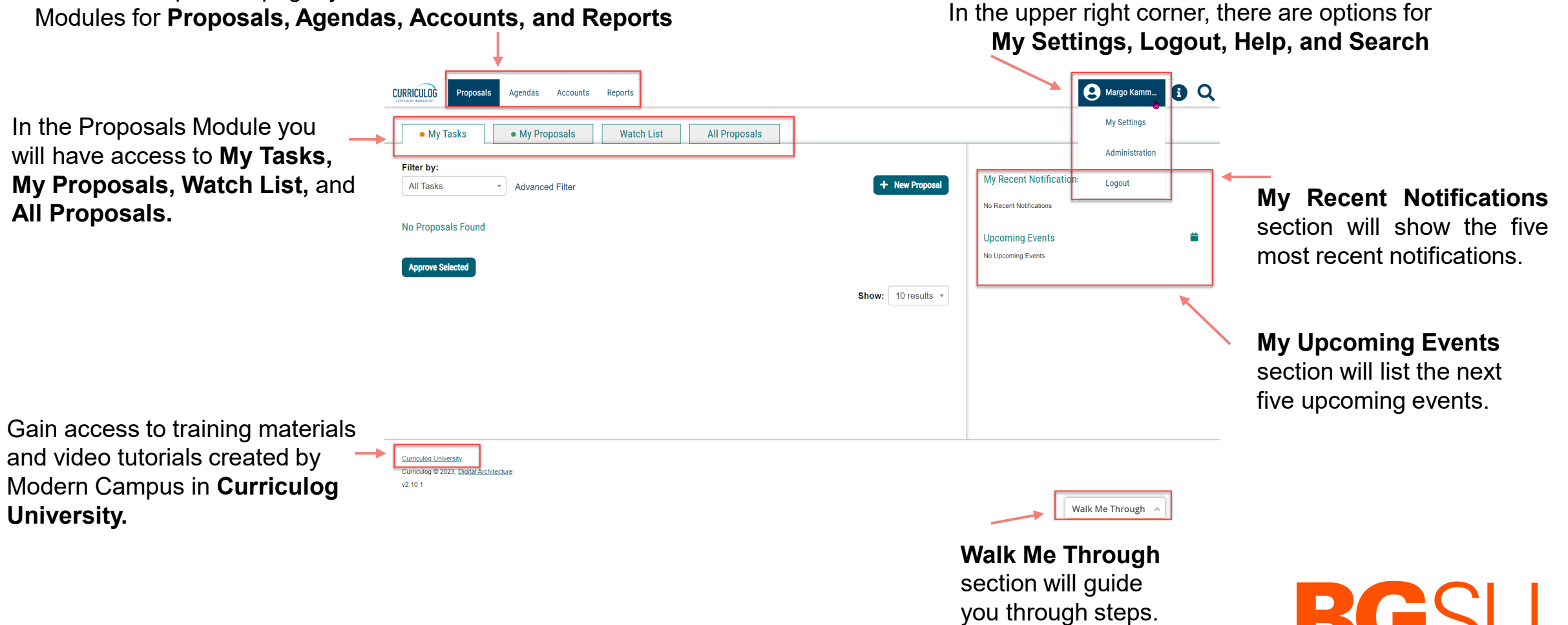

DUJ

#### User Dashboard

- o Once you have logged into Curriculog, the first screen you will see is **My Dashboard.**
- o This dashboard will serve as your gateway to Curriculog and allow you to:
	- o View your current tasks
	- $\circ$  Manage your proposals<br> $\circ$  See recent notifications
	- See recent notifications
	- o See upcoming events
	- Access Curriculog University
	- Access step-by-step directions via Walk Me Through

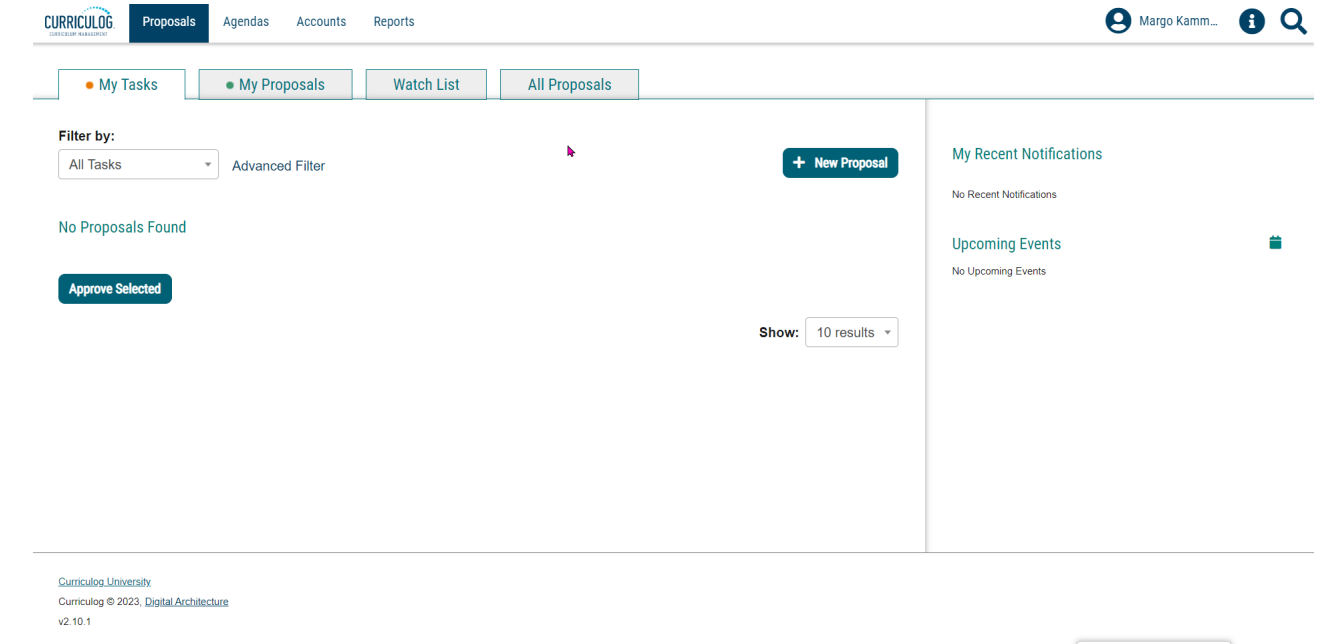

Walk Me Through  $\sim$ 

#### Proposals Module

- **My Tasks** lists all proposals which you are an active participant and are awaiting action from you.
- o **My Proposals**  lists all proposals you have created, whether they have been launched or not.
- o **Watch List**  lists all proposals you have selected to watch. You may or may not have editing permissions or decision-making abilities on an item you are watching, as you can watch any proposal in progress. You may choose to stop watching a proposal at any time.
- o **All Proposals**  lists all proposals in Curriculog and provides an Advanced Filter.

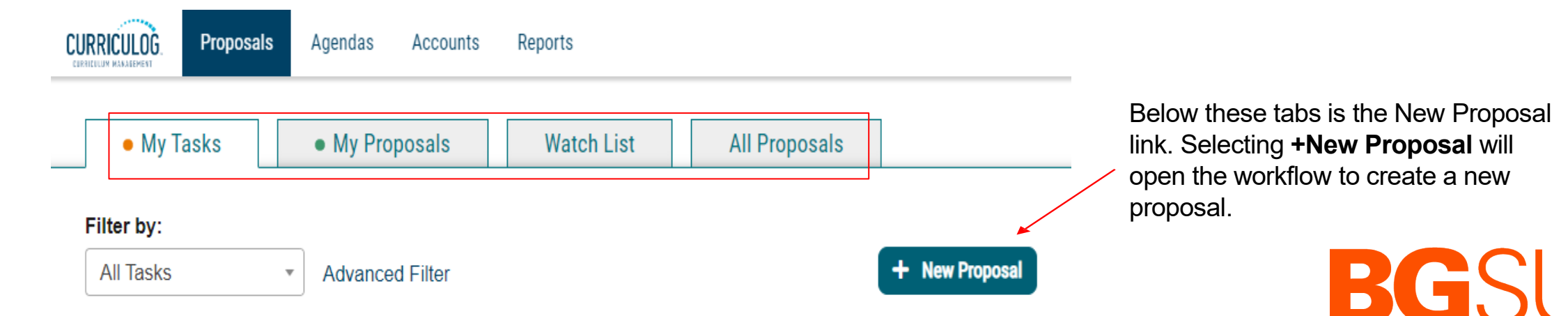

#### Creating a Course / Program Proposal

- o From your **Dashboard** click on the link for  $\mathbf{I}^+$  New Proposal and then choose from the list of available approval processes. There are four tabs that can be used to help narrow your selection:
	- o **All Processes**  Displays all Approval Processes within the System
	- o **Courses** Displays only those of the Course type
	- **Programs** Displays only those of the Program type
	- o **Others** Displays only those of the 'blank' type. These processes will not allow you to import or export information.

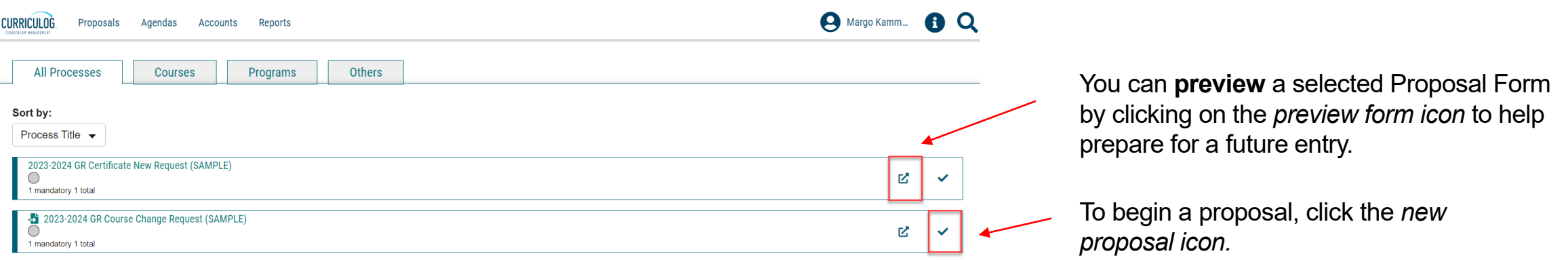

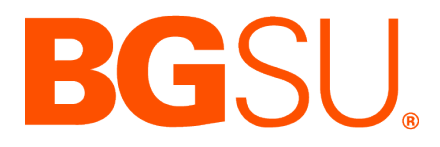

#### Proposals Module

- There are various icons and colors associated with proposals, The thin colored bar that appears to the left of the proposal name will change based upon the relationship with the user.
	- o **Blue**  No action currently required as you are not an active participant on this proposal on the current step.
	- o **Green** You are the originator of this proposal, but you are not an active participant on the current step and no action is currently required.
	- $\circ$  Orange You are an active participant on the current step and an action is required from you.
- o See the full legend for additional symbols and colors used in Curriculog.

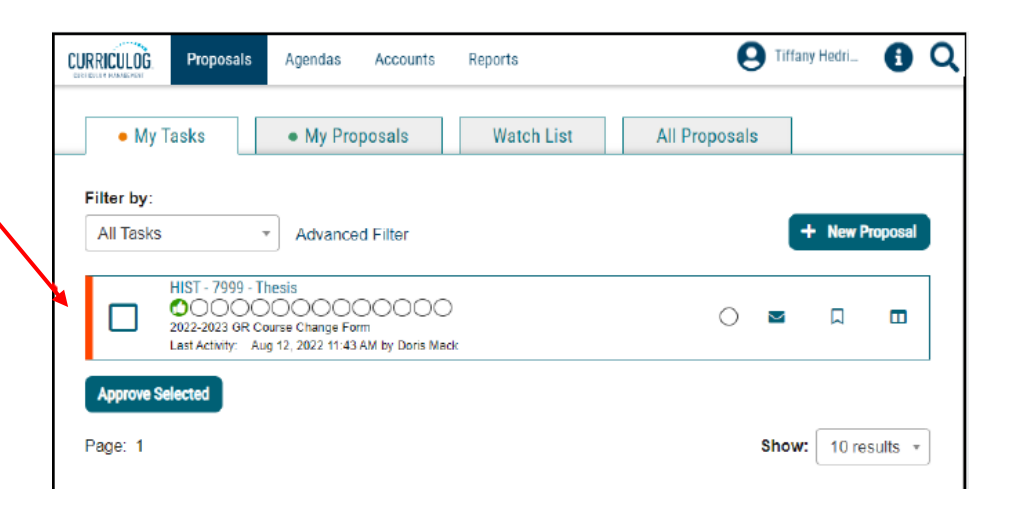

#### **Curriculog Help**

Listed below are the symbols and colors utilized in Curriculog:

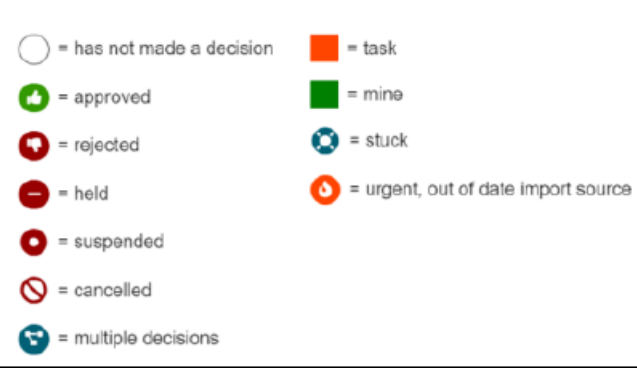

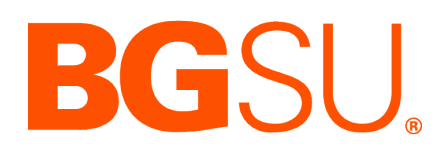

#### Creating a Course Proposal – Import Required

When selecting an Approval Process, if the **Import Required function** has been enabled (  $\cdot$  ) for an existing course, you will be prompted to search for the course you wish to modify before starting the proposal.

Note: *Proposals for New Courses do not require* an import of curriculum data.

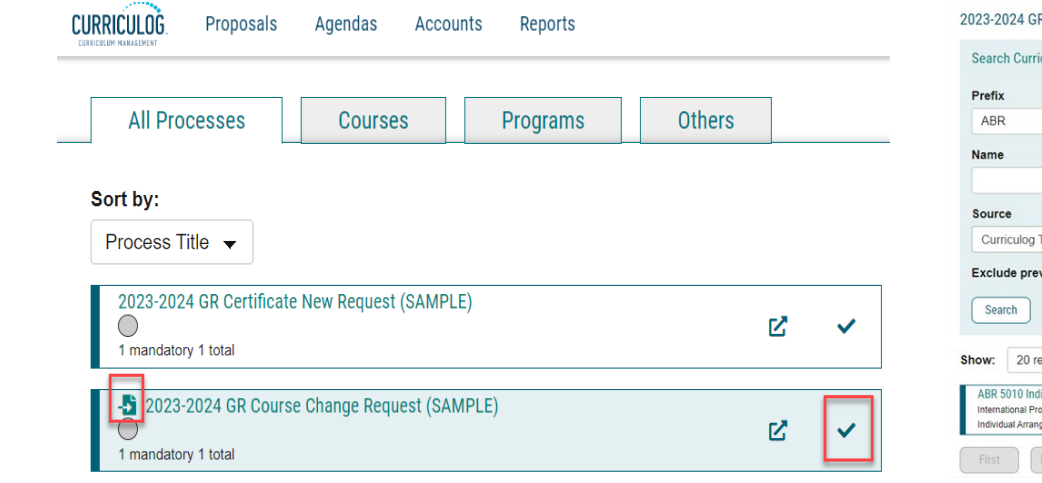

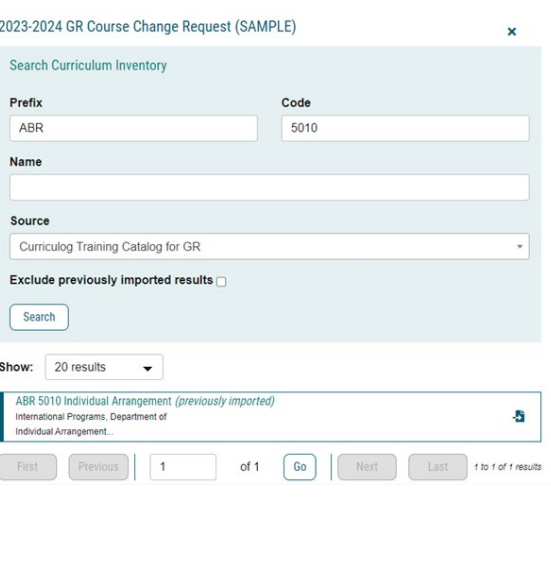

**Build Proposa** 

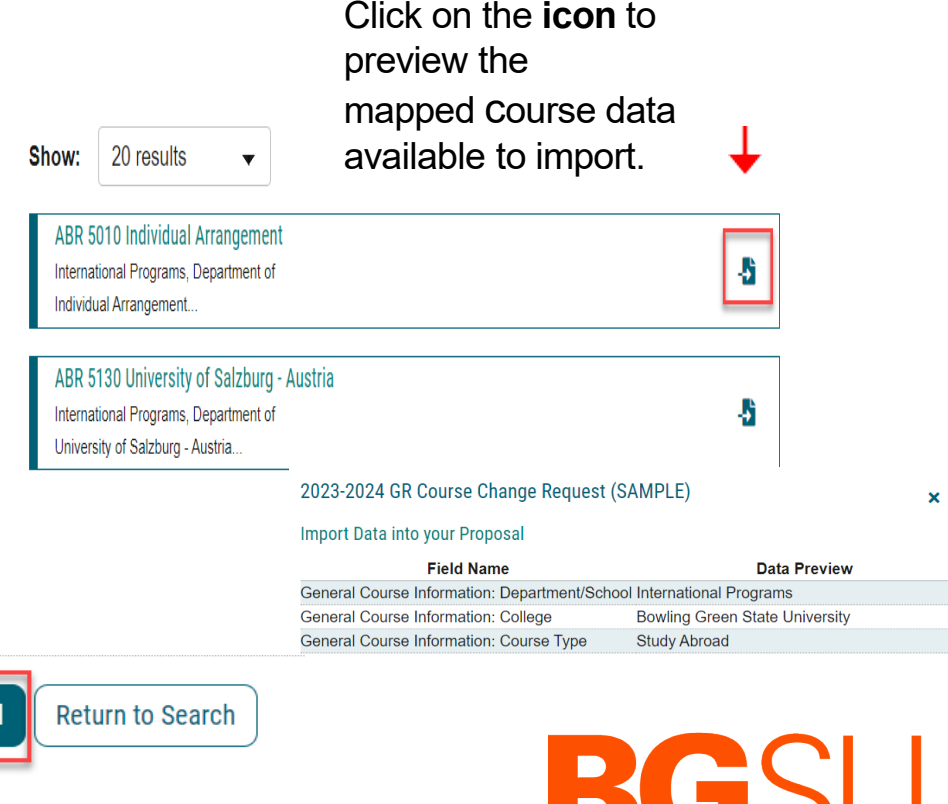

To complete the import, click **Build Proposal.**

# Completing a Course / Program Proposal

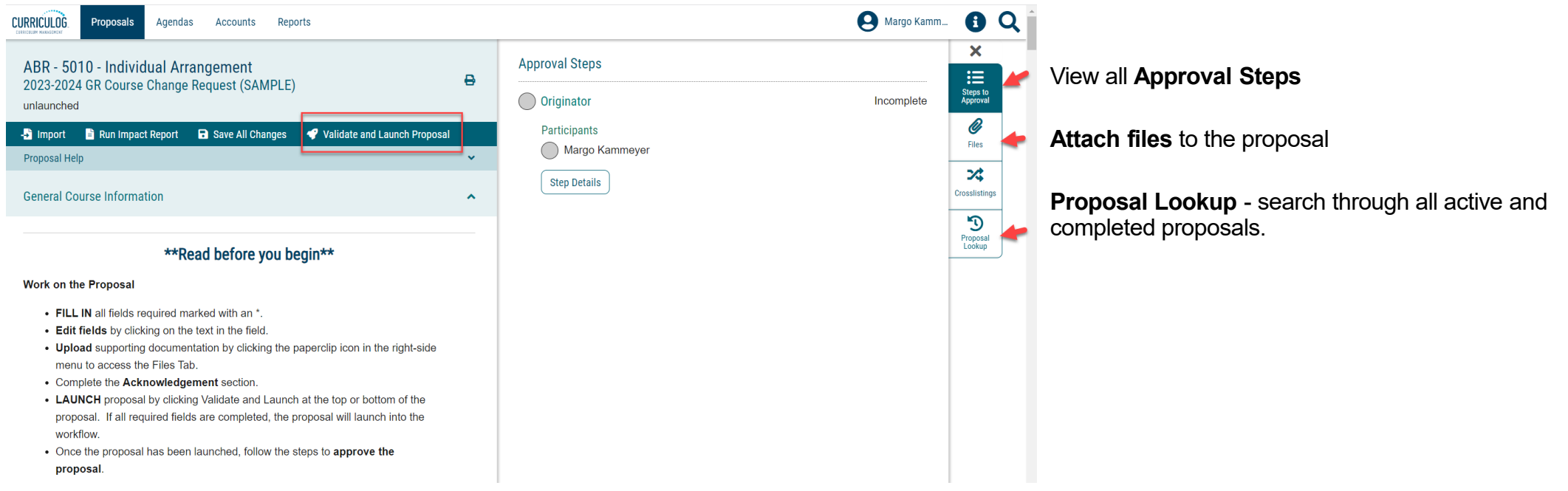

- $\circ$  "Read before you begin" and complete all required fields (\*) before the proposal can be launched.
- o Save your work often by using **Save All Changes** at the top or bottom of the form. You will also be prompted to save if you close the proposal.
- o *Launch* the proposal to send it into the workflow. To launch it, you will need to scroll back to the top of the page and click the **Validate and Launch icon**.

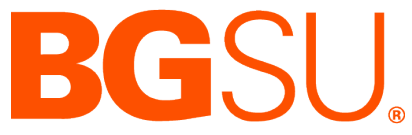

#### Impact Report

- o Accessed from the Reports Module.
- o You can run an Impact Report at any step in the workflow process from within the proposal.
- o Select the **Maps** for the systems you would like to search (best practice is to select all related Acalog and Curriculog Maps).
- $\circ$  The report will open in a separate window listing any impacted programs or courses.

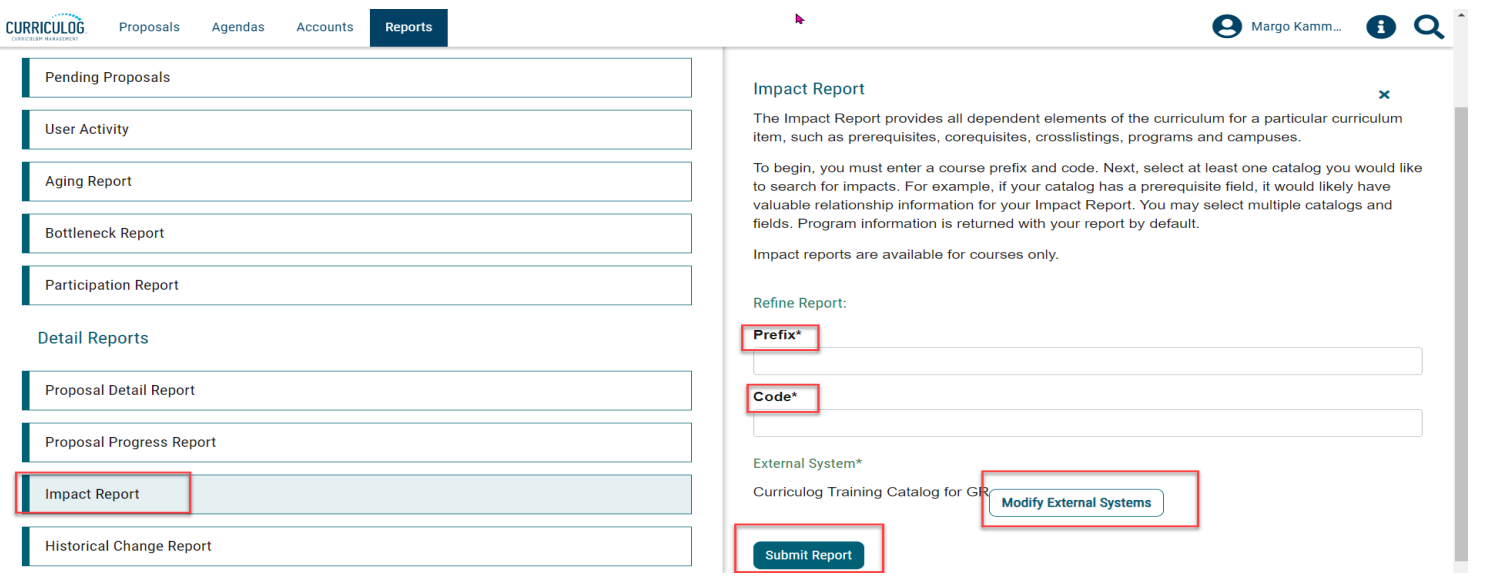

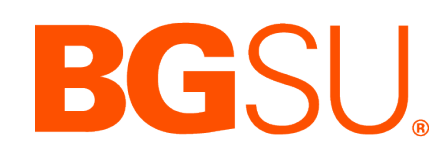

#### Launched Proposals

- o Once launched, the system will verify if any required fields have been left empty. If so, a message will appear indicating that you have missing information.
- o **Show Me** will take you to the required fields that need completed.

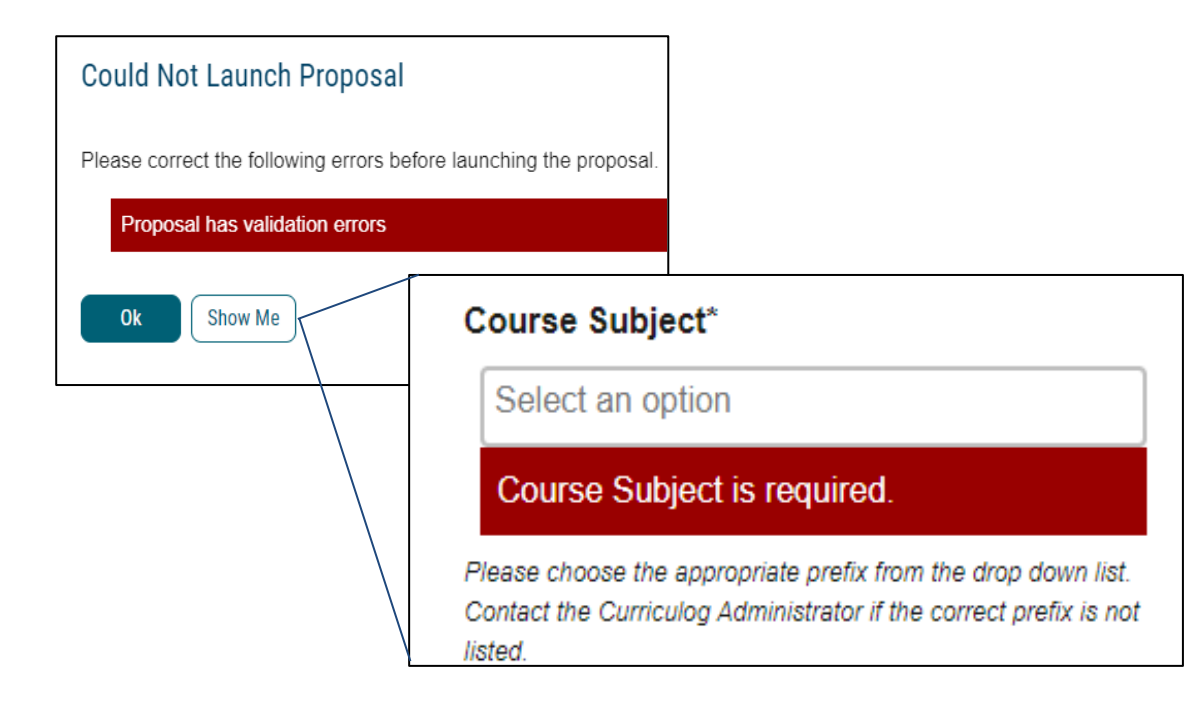

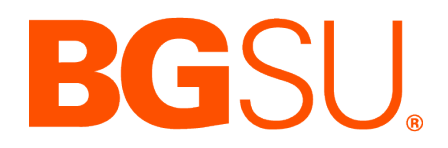

#### Launched Proposals

o Once the validation errors have been corrected, you will be asked to confirm the launch of the proposal and begin the approval process.

#### **Launch Proposal**

You are about to launch this proposal. Once you have launched this proposal, it will begin the approval process. The proposal will appear in your task list under the "My Proposals" tab and you may easily view its progress at any time. However, you may not edit the proposal after launch unless you are included in a particular step of the approval process.

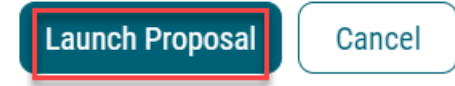

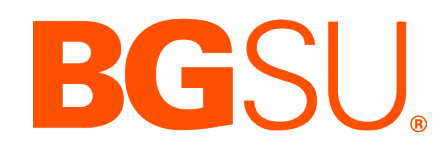

#### Launched Proposals

- o After a successful proposal Launch, the Proposal is now **Active.**
- o The first step in all proposal workflows is the **Originator.**
- $\circ$  The proposal will return to the Originator for an additional opportunity to review and revise.

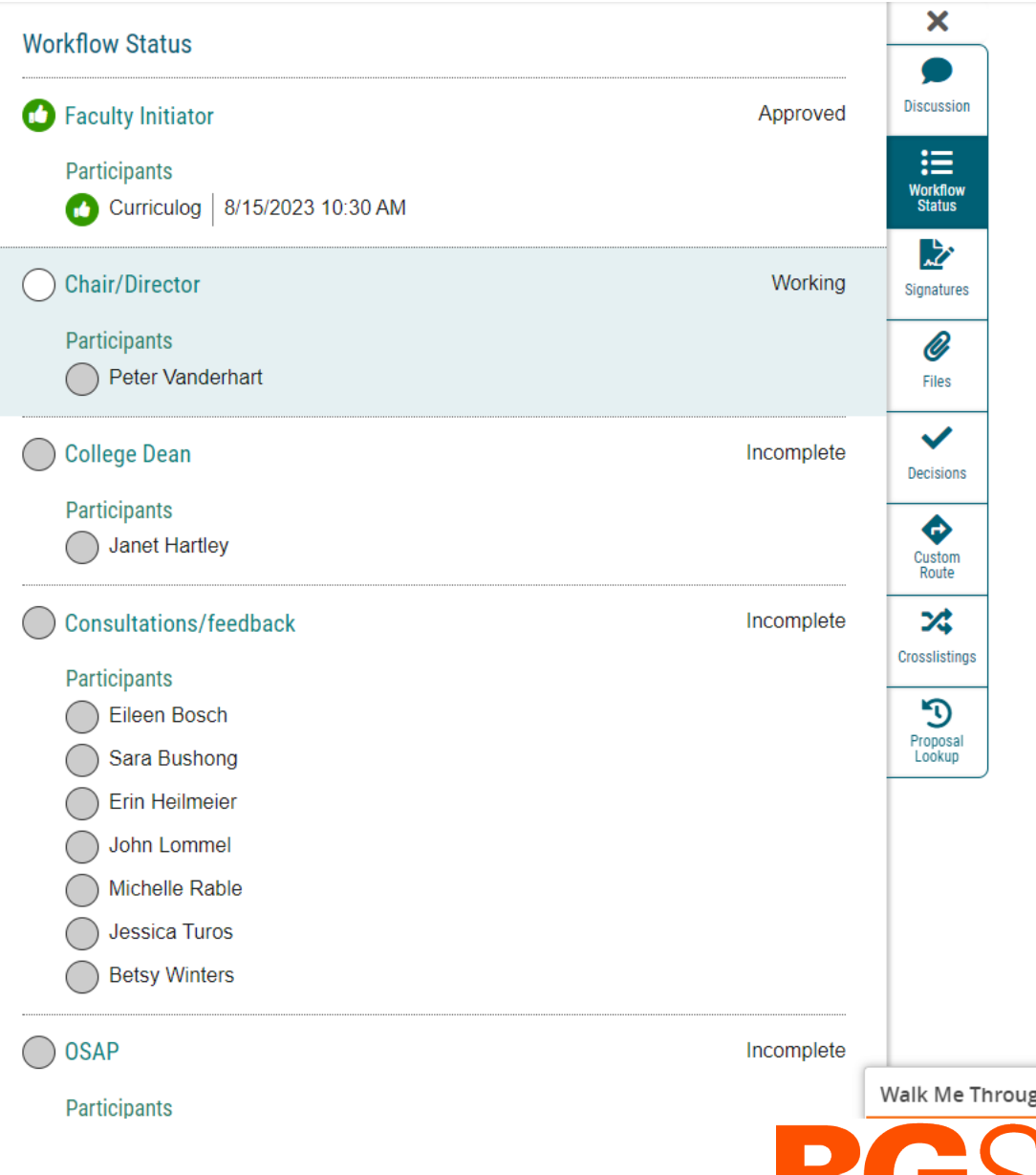

#### Editing a Launched Proposal

- o Proposals awaiting a decision from you will be listed in the **My Tasks** tab of the Proposals Module.
- o To make a decision or interact with the proposal, **click the name** of the proposal.

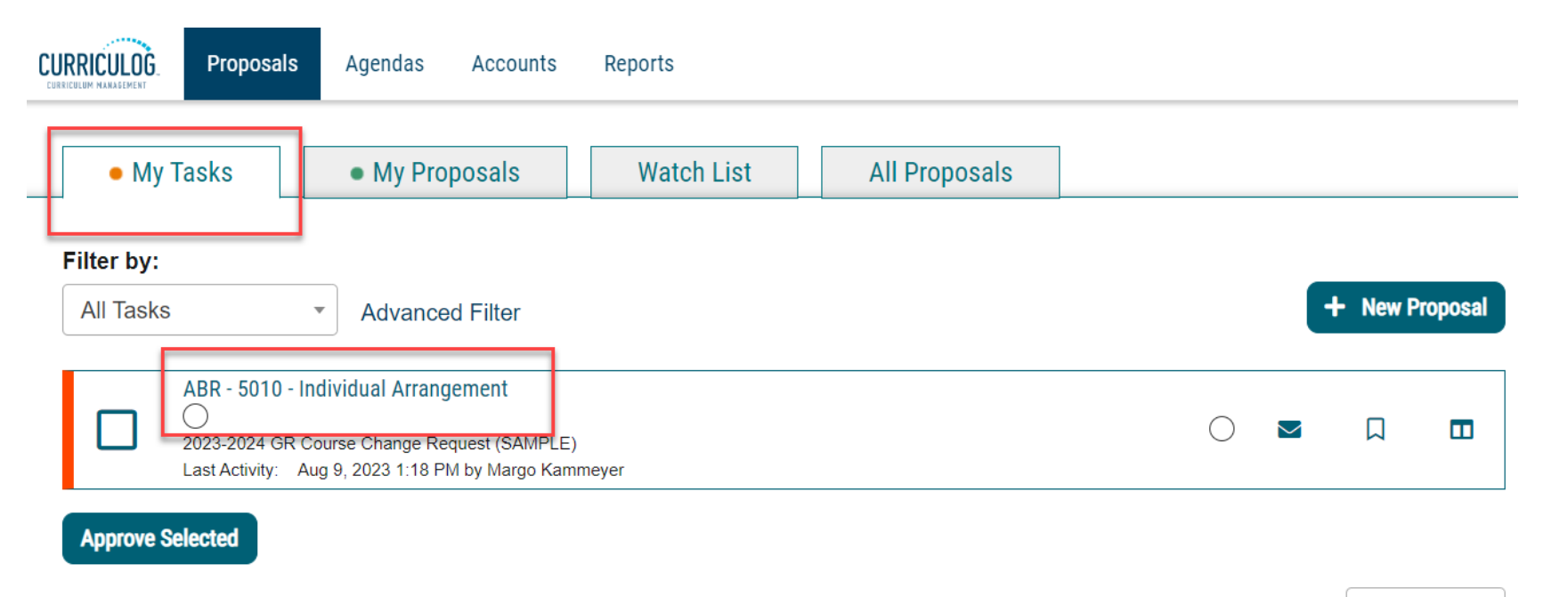

Page: 1

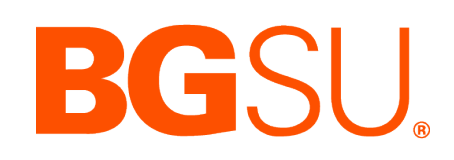

#### Editing a Launched Proposal

- o The proposal form will display allowing you to see the full proposal on the left and **Proposal Toolbox** menu on the right.
- o The default view for the Proposal Toolbox will be the **Discussion** tab, where you will see the User Tracking and any comments.

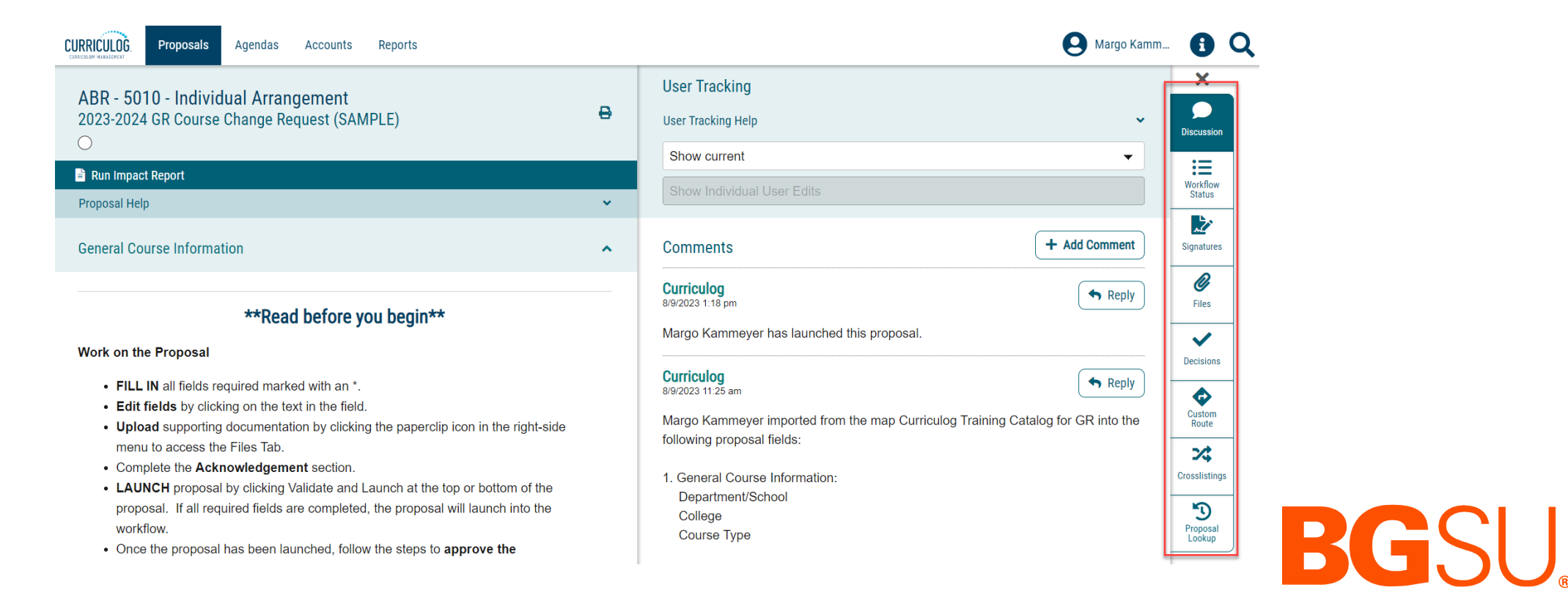

#### Editing a Launched Proposal

- $\circ$  To review changes to the form of the proposal, you can review the User Tracking.
- o The default view will be **Show Current**, which will be the current version of the proposal with all modifications. You can use the drop-down menu just under the **User Tracking** heading, and you'll find the options for **Show original** and **Show current with markup.**

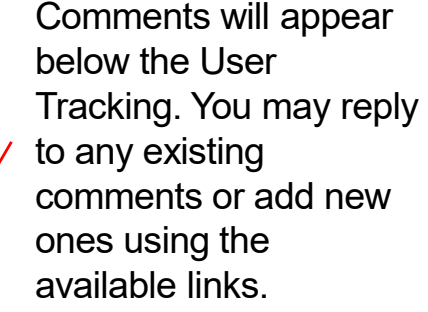

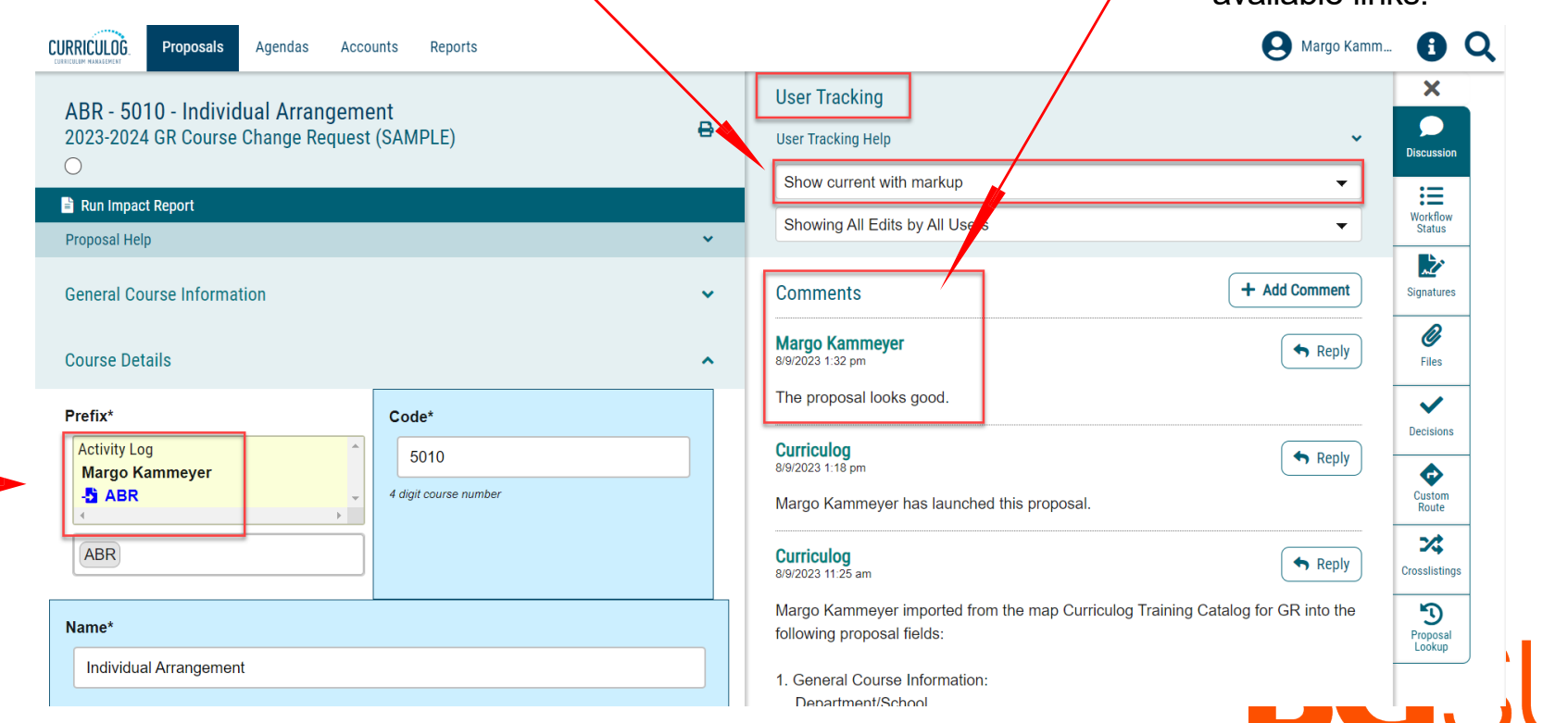

o You will see the changes highlighted in *different colors* to indicate each user who made the changes.

### Approve / Reject a Proposal

- o Once you have completed your review of the proposal, made any edits, and are ready to provide a decision you will need to select the **Decisions Tab.**
- o Comments are only *required* when proposals are being **Rejected.**
- o A rejected proposal will *always* go back to the originator of the workflow.
- o Once completed, click **Make My Decision.** An approved proposal will move forward to the next step of the *workflow.*

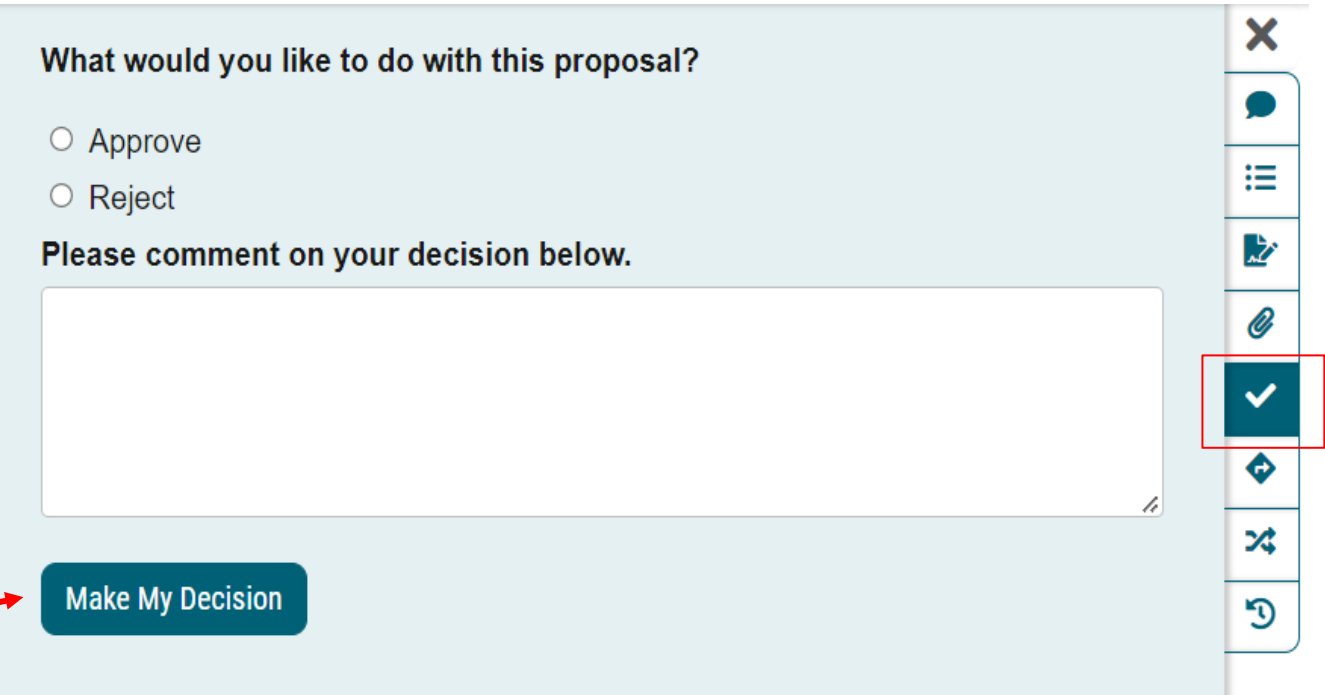

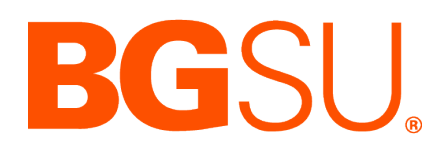

#### Reports Module

The Reports Module (separate from the Proposal Module) allows the you to generate multiple reports on proposal activity within Curriculog. Once a report has been selected, the results will be delivered via e- mail and available for 5 days.

- o **Proposal Detail Report** provides the complete details of a single proposal, with the ability to include a summary of user activities (edits, comments, decisions, time), comments, import source, and files.
- o **Proposal Progress Report**  provides the history of a proposal (its steps) in a flow diagram with user activity including comments, edits, time and decisions.
- o **Impact Report**  provides all dependent elements of the curriculum for an item, such as prerequisites, corequisites, crosslistings, programs and campuses. This will look for any reference of the course – whether it is a permalink, dynamically linked into a program, or plain text within the description.
- o **Historical Change Report**  provides the change log of all proposal versions of a curriculum item over time.

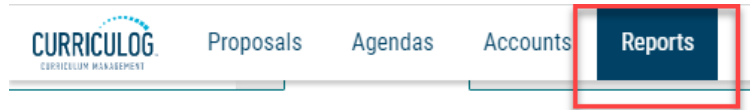

#### **Detail Reports**

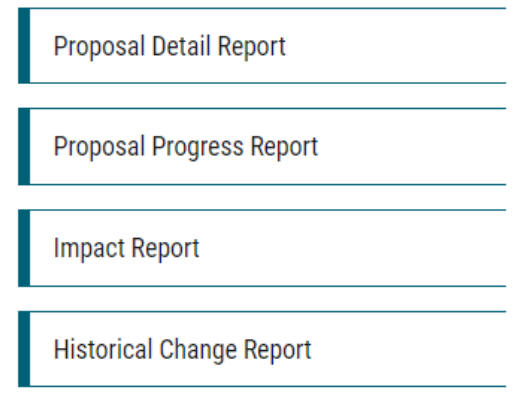

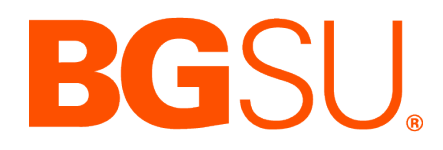

#### Reports Module

- o After choosing the report you want, select the options to include for your report and click on **Submit** and then **Confirm Submit**.
- $\circ$  The report will be delivered via email and can be accessed by clicking on the link (must be logged into Curriculog).
- o Detailed reports can be viewed in html format.

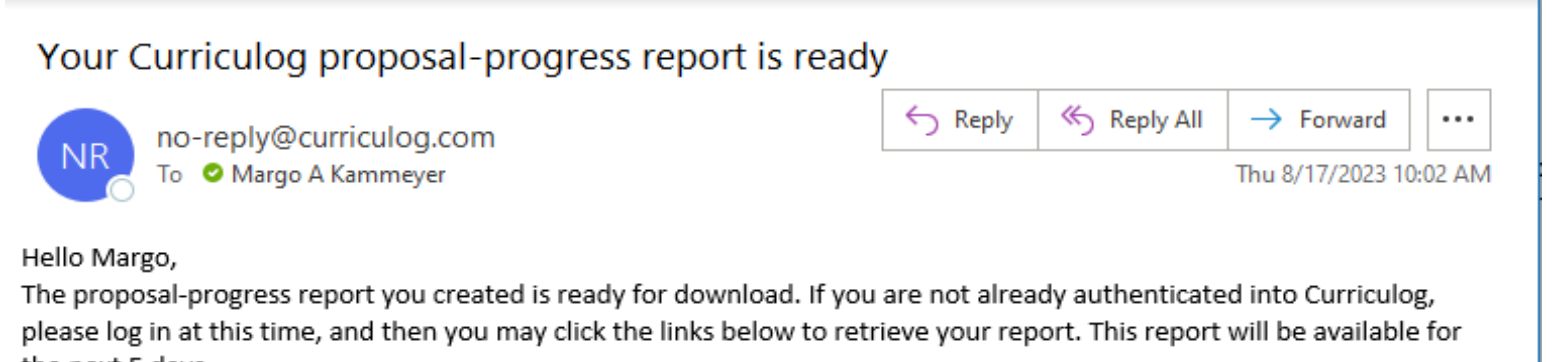

the next 5 days.

proposal-progress 2023-08-17-14-02-16.html

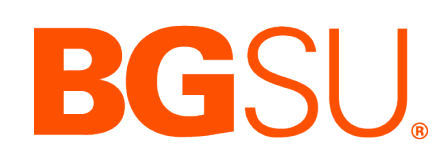

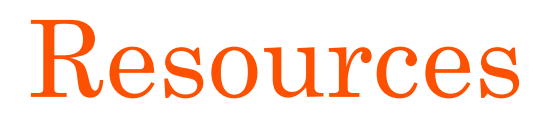

o Training materials for Curriculog are available on the Provost's Office's Curriculum Development Resources website.

o Training sessions will be scheduled throughout the academic year.

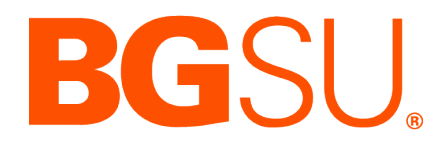

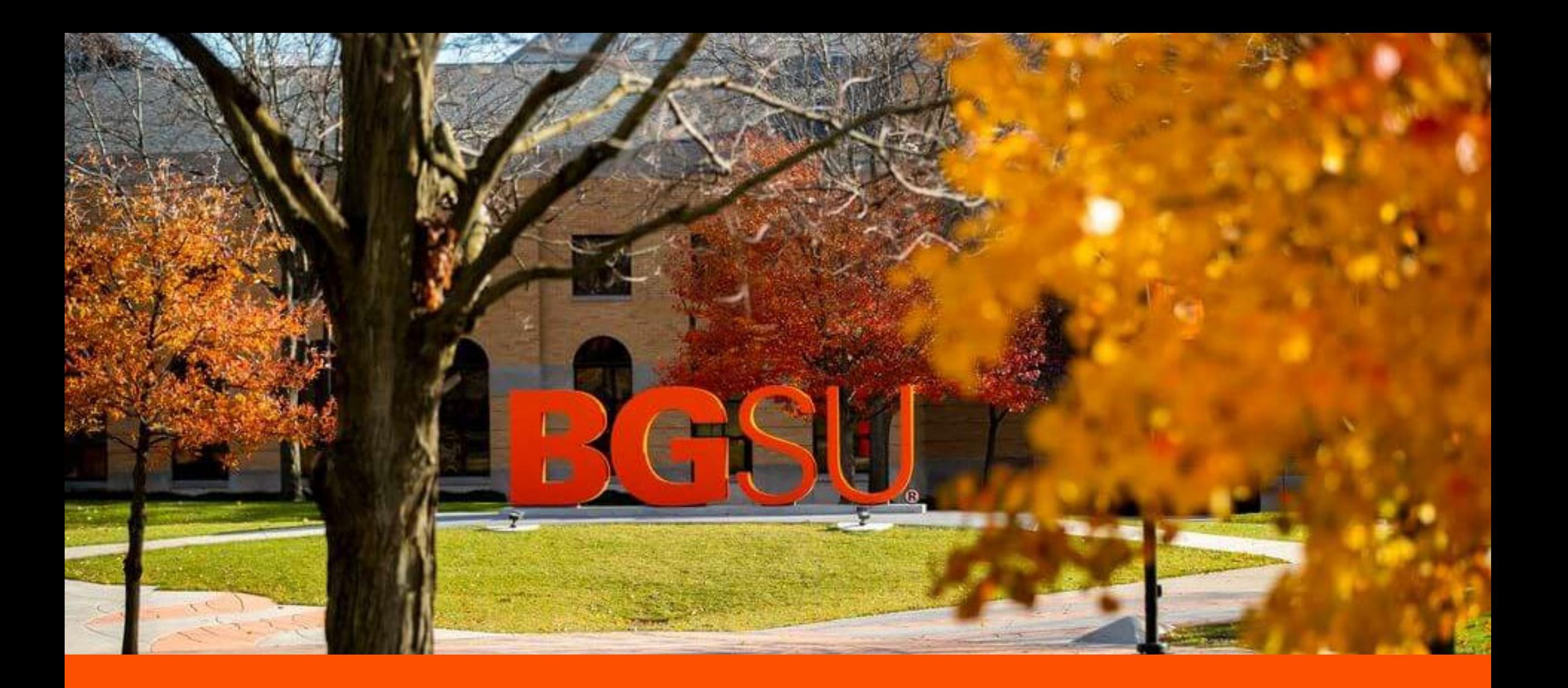